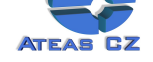

# **KAPITOLA 1 - INSTALACE 2**

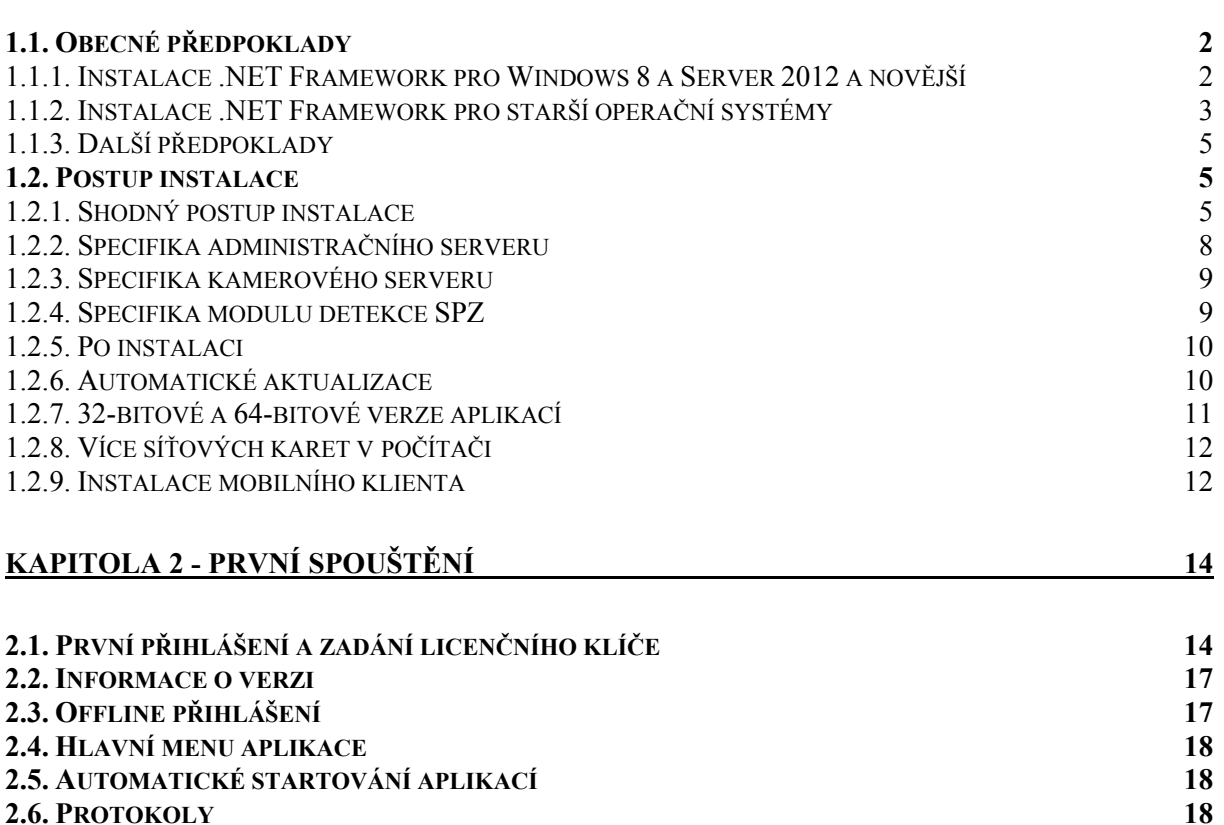

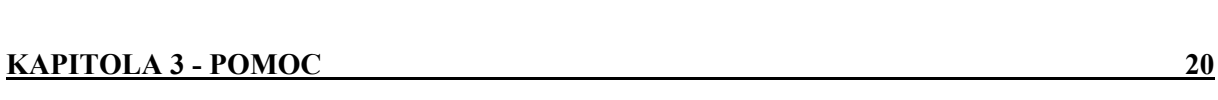

**3.1. DOKUMENTACE A NÁPOVĚDA [20](#page-17-0)**

**2.6. [PROTOKOLY](#page-16-0) 18**

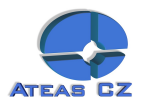

# <span id="page-1-0"></span>Kapitola 1 - Instalace

## **1.1. Obecné předpoklady**

Produkty systému ATEAS Security vyžadují pro své fungování operační systém od společnosti Microsoft. Systém je možné instalovat na počítače s operačním systémem Windows XP, Windows Vista, Windows 7, Windows 8 a dále také Server 2003, 2008 a 2012 bez rozdílu jeho subverze či edice (32 nebo 64bit). Dále je možná jakákoli novější verze operačního systému.

Celá instalace produktů ATEAS Security je snadná a zabere pouze několik minut. Pro provedení instalace je zapotřebí být do systému Windows přihlášen jako administrátor. Pokud to bude instalátor vyžadovat, bude nutné na systém nainstalovat rozhraní Microsoft .NET, viz níže.

 Poznámka: Instalátor instalaci .NET Framework vyžadovat nemusí, pokud je na systému detekován. Rozhraní .NET Framework mohlo být na Váš počítač či server nainstalováno pomocí Windows Update nebo bylo již součástí instalace Windows.

Se systémem ATEAS Security můžete využívat komfortu v podobě automatických aktualizací aplikací. Při upgrade systému tak stačí reinstalovat pouze administrační jádro systému (ATEAS Administrator) a ostatní aplikace budou aktualizovány zcela automaticky).

1.1.1. Instalace .NET Framework pro Windows 8 a Server 2012 a novější

Pro správné fungování systému ATEAS Security je zapotřebí rozhraní Microsoft .NET alespoň ve verzi 2.0. SP2.

Ve verzích operačního systému Windows 8 a Windows 2012 již není možné instalovat rozhraní .NET pomocí spustitelných instalačních souborů, ale je nutné ho přidat jako funkci Windows. Pokud provádíte instalaci přímo z instalačního CD a rozhraní .NET není detekováno, budete mít automaticky možnost tuto funkci přidat, jak ukazují následující obrázky. Poté již bude možné instalátor ATEAS aplikace dokončit.

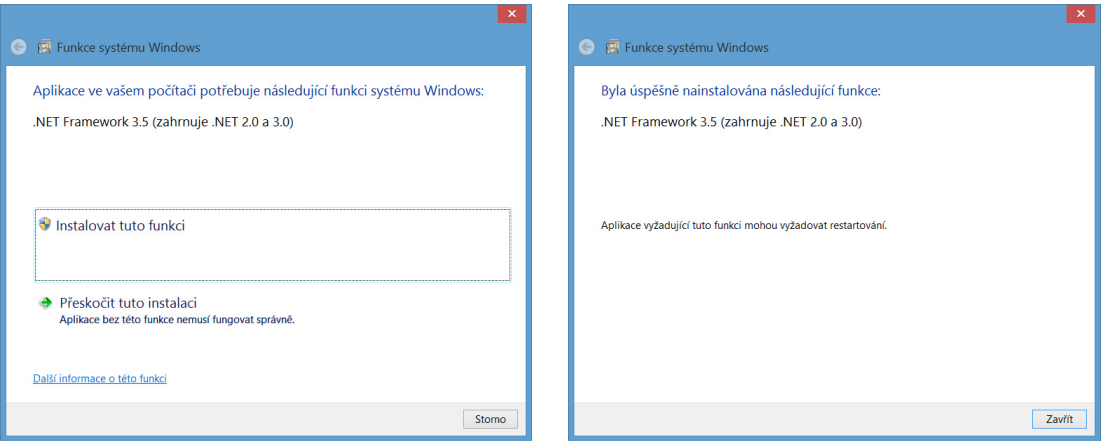

Ve Windows 8 před aktualizací na Windows 8.1 a ve Windows Serveru 2012 před aktualizací R2 je možné, že předchozí krok bude mírně odlišný a bude zobrazen následující dialog, kde bude nutné příslušnou funkci aktivovat ručně.

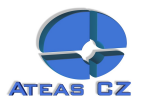

<span id="page-2-0"></span>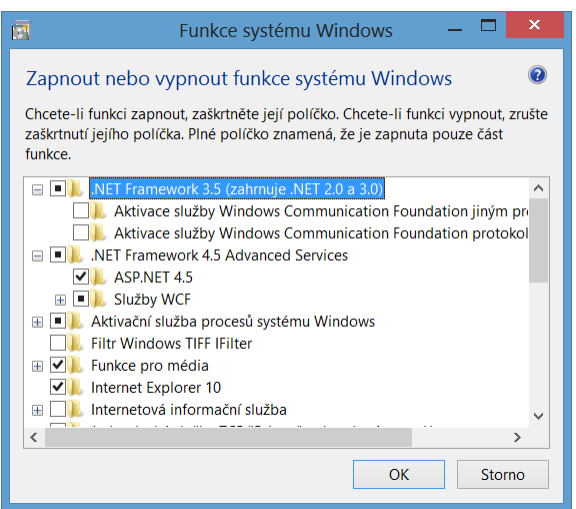

V tomto dialogu je nutné aktivovat .NET Framework 3.5 (jehož součástí je .NET 3.0 a .NET 2.0). Po doplnění této komponenty do systému bude možné znovu spustit instalaci libovolné aplikace ATEAS Security.

 Poznámka: Předchozí dialog je možné ručně vyvolat také v Ovládacích panelech pod položkou Programy a funkce, kde v levé části klikneme na odkaz Zapnout nebo vypnout funkce systému Windows.

 Poznámka: Pokud instalujete ATEAS produkt z webové stránky Vašeho administračního serveru, budou mít odkazy na instalátory .NET stejnou funkci jako v případě instalace z CD. Automaticky budete mít možnost instalovat příslušnou funkci systému Windows.

1.1.2. Instalace .NET Framework pro starší operační systémy

Pro správné fungování systému ATEAS Security je zapotřebí rozhraní Microsoft .NET alespoň ve verzi 2.0. SP2.

Instalátor libovolné aplikace ATEAS Security detekuje přítomnost rozhraní .NET a pokud instalujete produkt z CD, instalace .NET bude spuštěna automaticky. Je tedy možné začít ihned instalovat produkty ATEAS Security.

Instalace se provádí spuštěním souboru NetFx20SP2\_x86.exe nebo NetFx20SP2\_x64.exe z adresáře Microsoft .NET na disku CD. Zahájení instalace je zapotřebí potvrdit stisknutím tlačítka **DALŠÍ**.

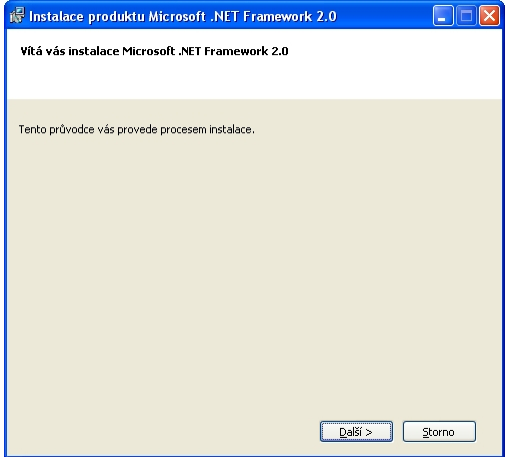

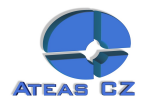

Pokud instalátor zjistí, že je rozhraní Microsoft .NET 2.0 již součástí Vašeho operačního systému nebo již bylo nainstalováno, instalace může skončit předčasně se zobrazením příslušné zprávy. V opačném případě se pomocí velmi jednoduchého instalačního průvodce rozhraní Microsoft .NET Framework 2.0. nainstaluje na Váš počítač. V úvodním dialogu je pouze nutné souhlasit s licenčním podmínkami a stisknout tlačítko **INSTALOVAT**.

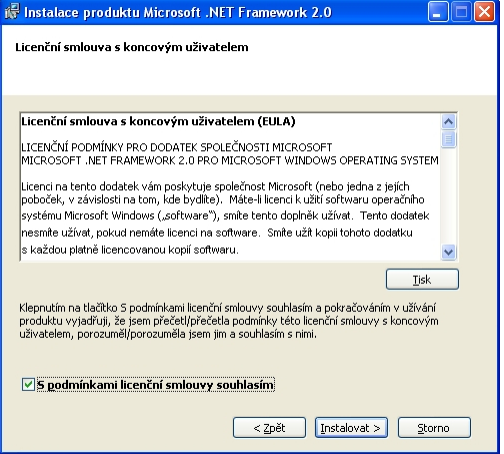

Po pár desítkách vteřin se instalace automaticky dokončí a instalátor zobrazí zprávu o ukončení instalace.

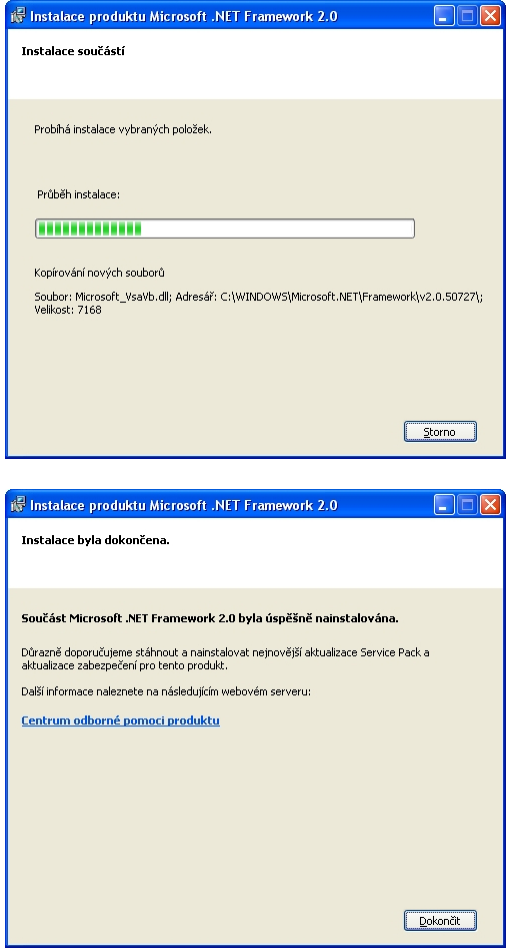

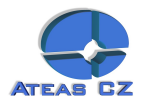

## <span id="page-4-0"></span>1.1.3. Další předpoklady

Pro správné fungování všech funkcí aplikací systému ATEAS Security lze doporučit, aby byly v systému Windows nainstalovány a konfigurovány některé ovladače a zařízení.

- Pro poslech živého či zaznamenaného zvuku musí být na systému instalována zvuková karta a připojeno zvukové zařízení.
- Tiskové výstupy vyžadují nainstalovanou tiskárnu (připojenou k přímo k počítači nebo prostřednictvím sítě).
- Pokud jsou připojeny k počítači dva a více monitorů, je dobré provést nastavení grafické karty tak, aby hlavní panel Windows ve svém základním umístění (při spodním okraji obrazovky) přesahoval přes všechny monitory.
- Pokud je klientský počítač podřízeným klientem (video slave) a je využíván v rámci nástroje video stěna, monitory musí být konfigurovány vždy do jedné řady, i když to neodpovídá fyzickému rozložení monitorů (tedy 1 x 1 až 8 x 1 pro maximální počet osmi monitorů připojených k podřízenému klientovi).

# **1.2. Postup instalace**

V každé edici produktu ATEAS Security je nutné provést instalaci třech základních aplikací ATEAS Security:

- 1. ATEAS Security Administrator systémový server ATEAS Security, slouží k centrálnímu přihlašování do systému a centrálnímu řízení událostí.
- 2. ATEAS Security Server kamerový server ATEAS Security, slouží ke komunikaci s kamerami a video servery, řízení toků videa a zvuku směrem ke klientům, provádí záznam a vyhodnocování událostí v systému.
- 3. ATEAS Security Observer klientská aplikace ATEAS Security, je jedinou aplikací v systému s uživatelským rozhraním sloužící k plnému přístupu k systému a jeho administraci (kompletně nastavuje chování serverů, kamer, záznamu apod.).

Kromě těchto aplikací je možné do systému instalovat i dodatečné nadstavbové moduly či komponenty např. aplikaci ATEAS Screen Recorder emulující kameru na běžném počítači nebo ATEAS Security LPR Engine pro detekci SPZ vozidel.

V edici START a HOME se provádí instalace obou serverových aplikací na jeden cílový počítač. Klientskou aplikaci je možné instalovat kdekoliv, taktéž samozřejmě přímo na počítač, kde jsou nainstalovány serverové aplikace. Oproti edici PROFESSIONAL je však omezen současný přístup do systému na dva přístupy.

V edici PROFESSIONAL se zpravidla instaluje ATEAS Security Administrator a ATEAS Security Server na dedikovaný počítač (server) pro kamerový systém, na kterém bude probíhat záznam a řízení a vyhodnocování událostí. ATEAS Security Observer se poté instaluje na příslušný počet klientských stanic, které budou mít systému přistup.

V edici UNLIMITED je instalace stejná jako v případě edice PROFESSIONAL s tím, že je možné produkt ATEAS Security Server instalovat na další dodatečné počítače (servery), ke kterým jsou připojeny další kamery či video servery.

### 1.2.1. Shodný postup instalace

Všechny tři uvedené aplikace se instalují zcela analogicky se stejným instalačním průvodcem. Odkazy na instalaci všech těchto aplikací včetně dalších důležitých odkazů naleznete přímo na stránce, která se automaticky otevře po vložení či připojení instalačního média. K dispozici jsou tyto odkazy:

- úvodní kapitola dokumentace produktu o instalaci systému,
- instalace administračního serveru systému,
- instalace kamerového serveru systému (32-bitová a 64-bitová edice),

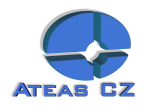

- instalace kamerového klienta systému (32-bitová a 64-bitová edice),
- instalace klienta pro Windows Mobile,
- přístup na klienty pro Windows Phone, iOS a Android v příslušných obchodech (zdarma),
- instalace aplikace pro monitoring počítače.

Kamerové servery, klientské aplikace a všechny další aplikace je možné též instalovat pohodlně z webového rozhraní administračního serveru. Oproti odkazům přímo na úvodní stránce instalačního média jsou zde navíc i odkazy na důležité dokumenty, kompletní dokumentaci k produktu v tiskové kvalitě a ukázkovou aplikaci pro ATEAS API.

Pořadí, v jakém budete tyto tři produkty instalovat, je libovolné. Zde si ukážeme průběh instalačního průvodce pro ATEAS Security Administrator, u zbylých dvou aplikací je průběh zcela analogický s několika málo drobnými změnami, které jsou popsány dále v této kapitole.

Pokud není před instalací aplikací ATEAS Security nainstalováno rozhraní .NET Framework, instalátor nebude moci pokračovat a nabídne přímé spuštění instalace .NET Framework z instalačního média.

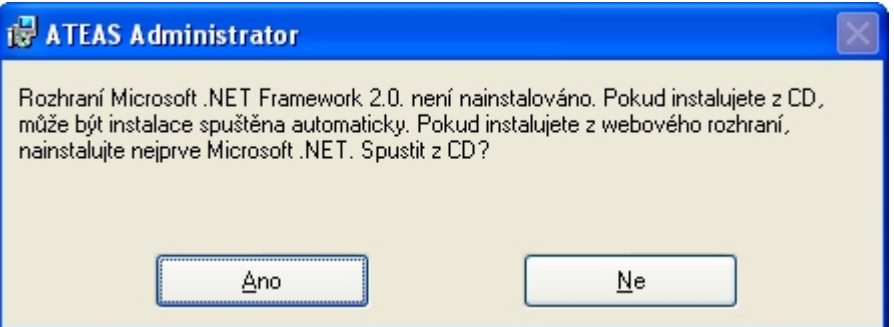

Stisknutím tlačítka **ANO** se spustí instalace .NET Framework (popsáno výše).

Krok 1 – Uvítací obrazovka instalátoru.

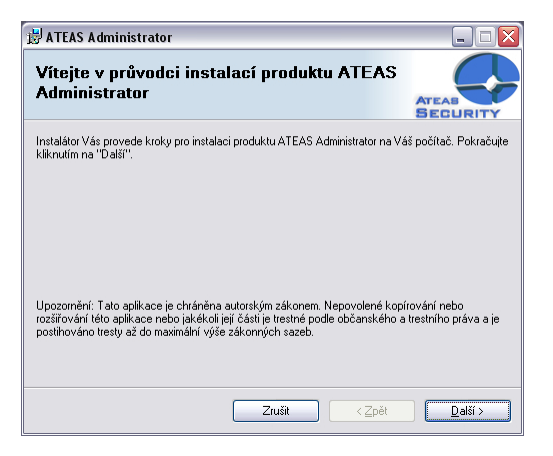

V instalaci pokračujte stisknutím tlačítka **DALŠÍ**.

Krok 2 – Licenční ujednání.

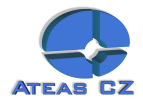

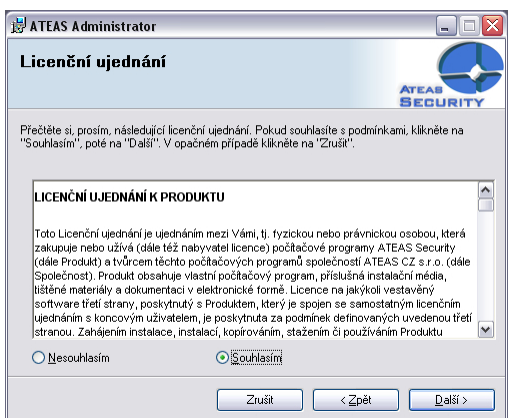

Označte volbu Souhlasím a v instalaci pokračujte stisknutím tlačítka **DALŠÍ**.

Krok 3 – Výběr instalační složky.

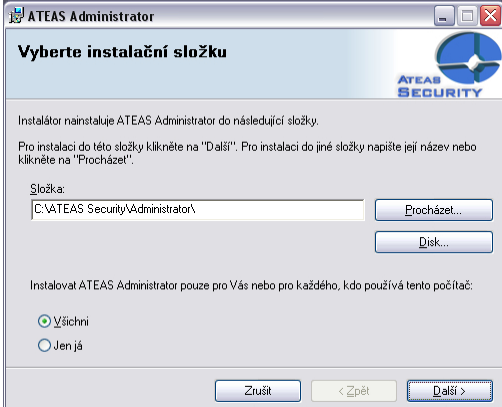

Upozornění: Pokud chcete používání aplikací ATEAS Security (týká se zejména klientské aplikace) umožnit i jiným uživatelům systému Windows, je nutné označit přepínač Všichni.

V této části instalátoru je nutné vybrat cílovou složku, kam bude aplikace nainstalována. Změnu disku provedete nejjednodušším způsobem tak, že přepíšete úvodní písmeno v textovém poli složka.

V instalaci pokračujte stisknutím tlačítka **DALŠÍ**.

Krok 4 – Potvrzení instalace.

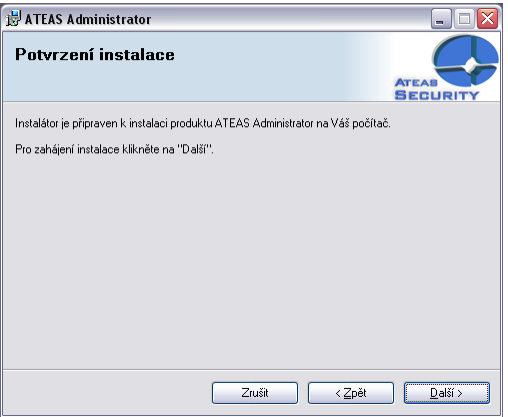

V instalaci pokračujte stisknutím tlačítka **DALŠÍ**.

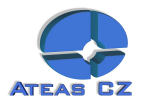

<span id="page-7-0"></span>Krok 5 – Dokončení instalace.

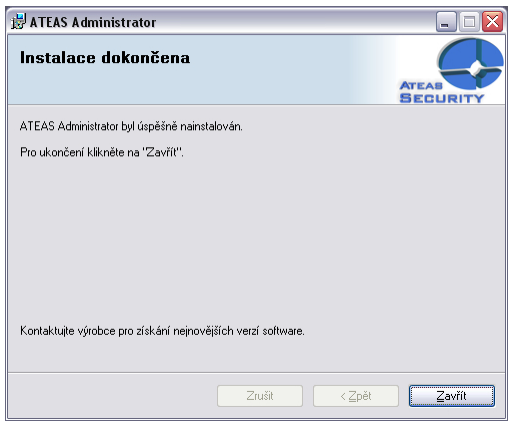

Tlačítkem **ZAVŘÍT** je instalace dokončena.

1.2.2. Specifika administračního serveru

Při instalaci administračního serveru se ještě před zahájením samotné instalace zobrazuje doplňkový dialog, který upozorňuje na skutečnost, že při vyčerpání volných kreditů pro instalaci nových verzí ATEAS Security nebude možné systém aktivovat. Před zahájením instalace je tedy nutné se ujistit, že pro dané licenční číslo jsou k dispozici volné aktualizační kredity anebo byla aktivována služba ATEAS PMA.

Poznámka: V edici START lze nové verze produktu instalovat bez omezení.

V průběhu instalace administračního serveru se zobrazí dialog, ve kterém můžete zadat číselnou hodnotu pro HTTP port, na kterém bude administrační port komunikovat s webovými prohlížeči. Přes tento port nepovede jiná komunikace, používané porty pro řídící či datovou komunikaci naleznete v příloze. Přes webový prohlížeč lze však na zadaném portu pohodlně nainstalovat či stáhnout klientskou aplikaci pro přístup do systému a není tak nutné používat CD.

 Poznámka: Pomocí webového prohlížeče lze stáhnout či nainstalovat i kamerový server, jeho připojení do systému však může provést pouze administrátor systému.

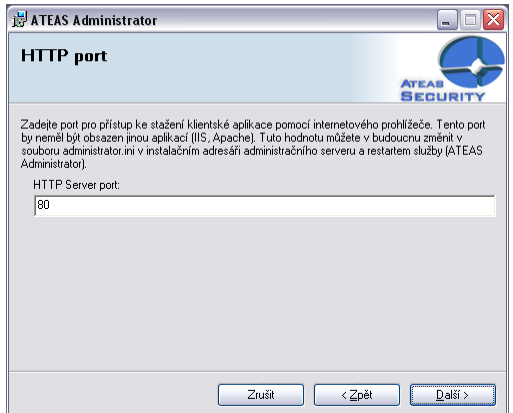

Implicitní hodnota portu HTTP je 80. V takovém případě lze na administrační server z webového prohlížeče přistoupit přímo přes jeho adresu např. 10.0.0.1. Pokud bude použit jiný port, je nutné ho doplnit do adresy v prohlížeči (např. 10.0.0.1:999). HTTP port by neměl být obsazen žádným jiným webovým serverem jako je Apache či IIS atd. V budoucnu lze tuto hodnotu změnit v souboru administrator.ini v klíči HTTPPORT v instalačním adresáři a restartem služby ATEAS Administrator.

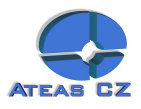

#### <span id="page-8-0"></span>1.2.3. Specifika kamerového serveru

V průběhu instalace kamerového serveru budete dotázáni na adresu či název (jméno počítače či DNS) administračního serveru. Každý kamerový server musí být připojen k administračnímu serveru, který je vždy v systému pouze jeden.

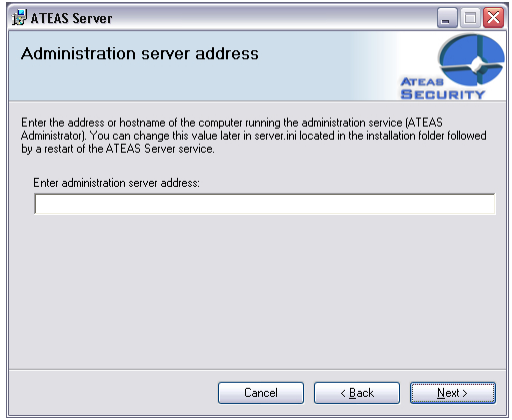

Pro vyplnění adresy platí následující pravidla a doporučení:

Edice HOME a PROFESSIONAL: Adresa administračního serveru je shodná a s adresou kamerového serveru, neboť jsou obě serverové aplikace instalovány na jeden počítač (server). Vyplňte tedy lokální IP adresu počítače nebo serveru (např. 10.0.0.1 nebo 192.168.1.1 atd.).

Edice UNLIMITED: V edici UNLIMITED může existovat neomezené množství kamerových serverů kdekoliv v lokální či propojené síti či internetu. Vyplňte adresu, na které je možné provést spojení s administračním serverem. Touto adresou může být adresa v lokální síti či např. WAN adresa routeru s NAT, který přesměruje komunikaci na administrační server.

Poznámka: Pro fungování serverových služeb v prostředí s NAT viz příloha o síťových portech, které musí být pro aplikace ATEAS Security otevřeny.

V budoucnu lze tuto hodnotu změnit v souboru server.ini v klíči ADMIN v instalačním adresáři a restartem služby ATEAS Server.

1.2.4. Specifika modulu detekce SPZ

Instalace přídavného nadstavbového modulu pro detekci a rozpoznávání SPZ (ATEAS Security LPR Engine) je opět zcela analogická výše popsanému způsobu instalace. Při instalaci je však nutné dodržet následující specifika instalačního postupu.

- K instalaci modulu detekce SPZ je zapotřebí hardwarový klíč, který se použije na počítači s nainstalovaným kamerovým serverem (službou ATEAS Server), který bude detekci a rozpoznávání provádět.
- Modul detekce SPZ je nutné instalovat do složky, ve které je nainstalován kamerový server (služba ATEAS Server).
- Po instalaci je nutné připojit k počítači do libovolného USB portu hardwarový klíč dodávaný spolu s modulem detekce SPZ a restartovat službu kamerového serveru.

Od této chvíle budou pro tento kamerový server dostupné funkce detekce a rozpoznávání SPZ vozidel, příslušný událostní management a další funkce.

Při odinstalaci doplňku ATEAS Security LPR Engine pomocí nástroje Přidat či odebrat programy je opět nutné dbát na určitá upozornění. Doplněk nelze odebrat, pokud je spuštěna služba kamerového serveru, protože soubory doplňku jsou využívány kamerovým serverem. Při odebírání doplňku je tedy

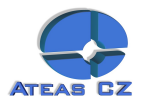

<span id="page-9-0"></span>nutné dočasně vypnout službu kamerového serveru ATEAS Server a pokud možno tak také vyjmout hardwarový klíč, neboť při odebírání doplňku budou odstraněny i ovladače hardwarového klíče.

#### 1.2.5. Po instalaci

Serverové aplikace (ATEAS Administrator a ATEAS Server) budou ve Vašem počítači nebo na Vašem serveru existovat jako služby (services), které nemají žádné uživatelské ovládání. Veškeré ovládání, správa systému a nastavení jsou již prováděny z prostředí klientské aplikace ATEAS Observer, pro kterou instalátor automaticky vytvoří v nabídce Start programovou skupinu ATEAS Security a v ní příslušného zástupce. Zástupce pro spuštění klientské aplikace je také umístěn přímo na plochu.

Po instalaci jsou obě serverové aplikace spuštěny automaticky a jejich spouštění je nastaveno na automaticky (viz následující obrázek). To znamená, že obě aplikace jsou nastartovány automaticky při startu systému Windows (nezávisle na tom, jestli se do systému přihlásí uživatel) a jsou též automaticky ukončeny při ukončení systému Windows.

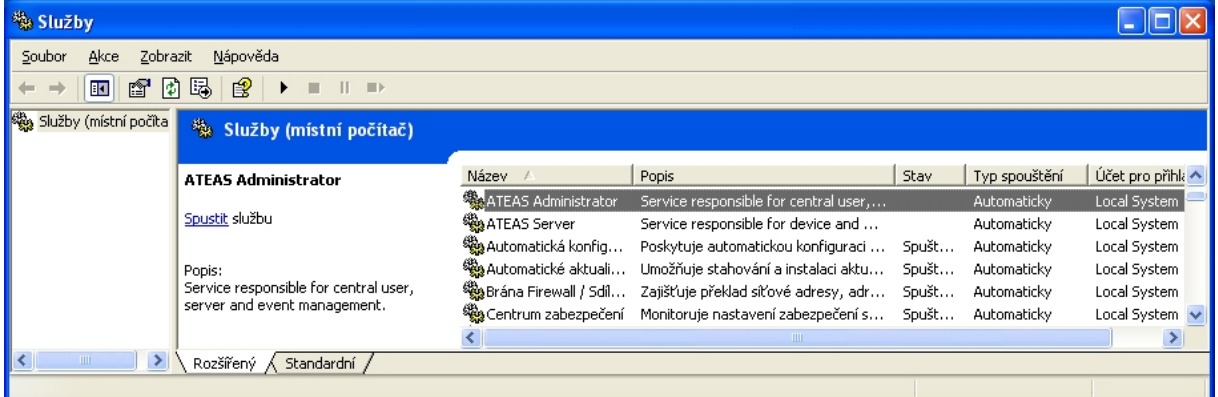

Do služeb se v systému Windows dostanete takto:

Česká verze operačního systému: Start – Ovládací panely – Nástroje pro správu – Služby. Anglická verze operačního systému: Start – Control panel – Administrative tools – Services.

#### 1.2.6. Automatické aktualizace

Instalace aplikací ATEAS Security velmi snadná a rychlá s podporou komfortu automatických aktualizací systému. Automatické aktualizace probíhají jak na kamerových serverech (služba ATEAS Server), tak i pro klienty systému (ATEAS Observer). Při aktualizaci celého systému je tak možné pouze reinstalovat administrační jádro systému (ATEAS Administrator) a zbytek systému bude aktualizován automaticky.

Poznámka: Při reinstalaci administračního serveru systému je automaticky nahrazena starší verze produktu, není nutné provádět ruční odinstalaci.

Kamerové servery, které jsou po dobu instalace administračního jádra odpojeny (bez přerušení základních funkcí), jsou po automatickém znovu připojení k administračnímu serveru schopny stáhnout a spustit aktualizaci a obnovit provoz.

Automatické aktualizace nejvíce ulehčí práci na větších systémech s mnoha klienty nebo u UNLIMITED edicí s mnoha kamerovými servery, které se po aktualizaci administračního jádra aktualizují a restartují samy.

Klienti systému jsou při reinstalaci administračního jádra odpojeni a musí se znovu přihlásit do systému. Po přihlášení je klient schopen stáhnout a spustit automatickou aktualizaci. Automatická aktualizace klienta je doprovázena uživatelským rozhraním.

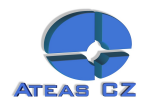

<span id="page-10-0"></span>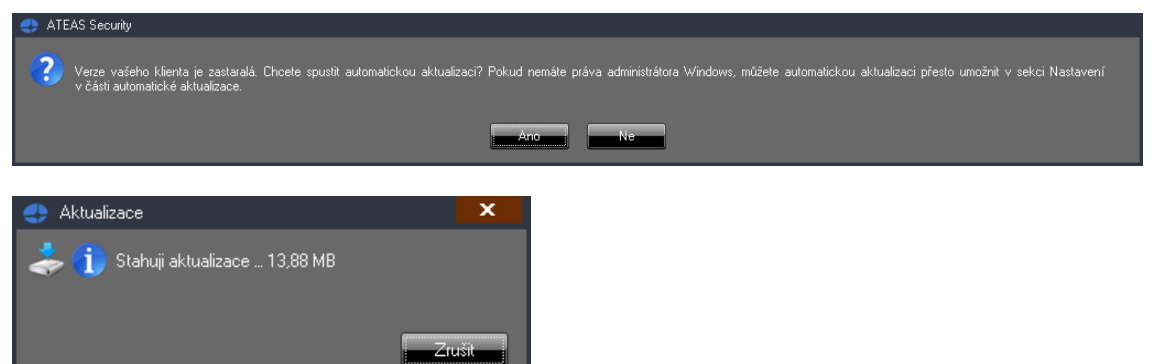

Upozornění: ATEAS Server se automaticky aktualizuje naprosto nezávisle na přihlášeném uživateli a jeho oprávnění, pro provoz služeb ATEAS Security není nutné, aby byl nějaký uživatel vůbec přihlášen. Je tomu tak proto, že služby běží pod účtem Local System. Pro automatickou aktualizaci klienta jsou však vyžadována práva administrátora k lokálnímu počítači. Od verze 3.9.5 je však možné provést automatickou aktualizaci klienta i pokud klient běží pod účtem s omezeným přístupem k lokálnímu počítači pomocí nastavení administrátorského účtu, pod kterým bude aktualizace spuštěna. Pro více informací si prosím přečtěte subkapitolu Automatické aktualizace v kapitole Lokální nastavení.

Upozornění: Aby mohla automatická aktualizace úspěšně proběhnout, je nutné, aby byl na administračním serveru dostupný port pro HTTP komunikaci, po kterém jsou aktualizace stahovány. Tento port (viz příloha o portech) je implicitně nastaven na 80 a lze ho změnit v souboru administrator.ini.

 Poznámka: Pokud se jedná o počítač zařazený ve video stěně (tj. je na něm aktuálně přihlášen uživatel vytvořený jako účet video stěny), aktualizace bude zahájena automaticky bez nutnosti potvrzení zprávy tlačítkem **ANO**, neboť počítače video stěny často nemusí mít připojena periferní zařízení.

1.2.7. 32-bitové a 64-bitové verze aplikací

Na úvodní stránce instalačního média jsou pro kamerové servery (ATEAS Server) a klienty (ATEAS Observer) k dispozici 32-bitové a 64-bitové verze instalací. 32-bitové edice mohou být instalovány jak na 32-bitové, tak na 64-bitové operační systémy Windows. 64-bitové edice aplikací jsou kompatibilní pouze s 64-bitovým operačním systémem. Mezi provozem 32-bitové a 64-bitové verze aplikace na 64 bitovém operačním systému nejsou zásadní (tj. za všech okolností měřitelné) rozdíly ve spotřebě výkonu. 64-bitové edice tedy mohou znamenat přínos pouze spíše u extrémnějších konfigurací, kde by aplikaci nestačil 32-bitový adresní prostor (pod 4 GB RAM) pro její provoz.

 Poznámka: Administrační server v systému není k dispozici jako 64-bitová aplikace, neboť neexistuje konfigurace, u které by to mělo smysl.

Jednotlivé edice lze libovolně nahrazovat. Je tedy možné kdykoliv odinstalovat 32-bitovou edici aplikace a do stejné složky instalovat 64-bitovou edici a dojde k převzetí veškerých nastavení. Stejným způsobem je možný i přechod z 64-bitové na 32-bitovou edici aplikace.

 Poznámka: Při automatických aktualizacích kamerových serverů a klientů platí velmi důležitá zásada zachování edice. Při automatické aktualizaci se 32-bitová edice vždy aktualizuje na 32-bitovou edici, a 64-bitová edice na 64-bitovou. Pokud se tedy na daném počítači rozhodneme pro změnu edice, je nutné provést tuto změnu ručně.

Upozornění: Při ruční instalaci 64-bitových edic aplikací do složek s nastavením, kde byly instalovány starší verze aplikací, nebude v 64-bitové edici převzato nastavení systému, pakliže je původní verze 3.9.2 nebo starší. Přechod se zachováním nastavení z verzí 3.9.2 a starších na 64-

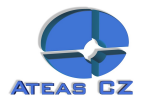

<span id="page-11-0"></span>bitové edice aplikací tedy musí být proveden ve dvou krocích - povýšení na nejvyšší verzi v 32-bitové edici a poté reinstalace na 64-bitovou edici.

Pro 64-bitové aplikace platí některá omezení:

- 64-bitová edice kamerového serveru nemůže využívat doplněk pro detekci a rozpoznávání RZ vozidel (ATEAS Security LPR Engine),
- 64-bitová edice kamerového klienta nemůže využívat mapové rozhraní a synchronizaci práce s mapou.

#### 1.2.8. Více síťových karet v počítači

Pokud je v libovolném počítači v systému použito více síťových karet, je fungování celého systému nadále automatické bez nutnosti dodatečného nastavování. Více síťových karet lze použít například v serveru pro fyzické (jiné aktivní síťové prvky) či virtuální (pomocí VLAN) oddělení sítě kamerových bodů a sítě klientů. Vzhledem k tomu, že administrační server provádí verifikaci kamerových serverů, které se připojují do systému, musí být dodržen princip, podle něhož se kamerové servery připojují k administračnímu serveru z adresy, pod kterou jsou v systému identifikovány. Pokud je tedy kamerový server součástí dvou sítí (např. 10.0.0.X a 10.0.1.Y s maskami podsítě 255.255.255.0) a administrační server je v síti 10.0.0.X, musí být kamerový server do systému přidán také s adresou v síti 10.0.0.X, kamerový server poté již sám automaticky zvolí příslušný síťový interface pro připojení k administračnímu serveru. Pokud je administrační server na stejném počítači jako popisovaný kamerový server, může být pro jejich propojení a identifikaci zvolen libovolný interface (musí si však odpovídat adresa v klíči ADMIN v server.ini a adresa, která je použita při registraci (přidání) kamerového serveru do systému.

Jedinou teoretickou výjimkou bez praktického významu by mohla být situace, kdy může kamerový server provést připojení k administračnímu serveru z více síťových interfaců. V takovém případě, aby vždy došlo ke správné identifikaci kamerového serveru, může být nutné tuto adresu doplnit do souboru server.ini ke klíči LOCALIP a restartovat službu kamerového serveru. V naprosté většině případů lze klíč LOCALIP ponechat bez vyplnění.

Při dodržení výše uvedených principů bude systém bez problémů fungovat i na serveru (počítači) s více než dvěma síťovými rozhraními. Pokud bude existovat více oddělených sítí na více síťových rozhraních, na kterých budou do systému přistupovat klienti, musí mít tyto klienti nastaven profil na REMOTE. Při tomto profilu totiž klient automaticky použije pro adresu kamerového serveru adresu administračního serveru použitou při přihlášení.

Pokud mají někteří uživatelé profil LOCAL a příslušný kamerový server má více síťových rozhraní, může být nutné určit síťové rozhraní, které bude použito pro multicastové vysílání. To je možné v klíči MULTICASTSOURCEIP v souboru server.ini. V naprosté většině případů lze tento klíč ponechat bez vyplnění.

 Upozornění: Více síťových karet (rozhraní) v počítači s kamerovým serverem nelze zaměňovat s možností definovat pro server adresu LAN a WAN pro vzdálený přístup z prostředí WAN či internetu.

#### 1.2.9. Instalace mobilního klienta

Aplikace pro mobilní přístup k systému je možné spustit či instalovat pomocí odkazů na instalačním CD anebo na adrese administračního serveru Vašeho systému.

Aplikace pro Windows Mobile 5.0 až 6.5 vyžaduje operační systém Windows Mobile a rozhraní .NET Compact Framework 2.0, které je součástí operačního systému Windows Mobile. Aplikace pro mobilní dohled je tvořena jedním jediným spustitelným souborem s názvem mobserver.exe, který je možné umístit kdekoliv v souborovém systému zařízení s Windows Mobile a jednoduše spustit.

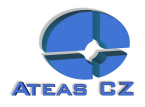

Aplikace pro Windows Phone vyžaduje systém Windows Phone a rozhraní Silverlight, které je součástí operačního systému Windows Phone. Instalace je spuštěna po kliknutí na odkaz do Windows Phone Marketplace, odkud je možné aplikaci stáhnout. Aplikace je k dispozici zdarma.

Aplikace pro iOS vyžaduje operační systém iOS (včetně iOS 6), kterým jsou osazena zařízení od společnosti Apple - iPhone, iPad. Aplikace je spuštěna po kliknutí do online obchodu s aplikacemi pro iOS (App Store). Aplikace je k dispozici zdarma.

Aplikace pro OS Android vyžaduje operační systém Android (od verze 2.2 Froyo po nejnovější), kterým jsou osazena nejrůznější zařízení typu chytrých telefonů a tabletů. Aplikace je spuštěna po kliknutí do online obchodu s aplikacemi pro Android (Google Play). Aplikace je k dispozici zdarma.

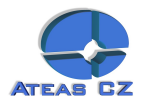

# <span id="page-13-0"></span>Kapitola 2 - První spouštění

## **2.1. První přihlášení a zadání licenčního klíče**

Poznámka: Pro více informací o aktivaci licence a získání aktivačního klíče si přečtěte subkapitolu Aktivace produktu a upgrade licenčního klíče (součástí administrační části). Pokud ještě nemáte systém aktivován, je tato dokumentace dostupná na adrese Vašeho administračního serveru (přes internetový prohlížeč). Subkapitola obsahuje také zajímavé informace pro hackery.

Při prvním spouštění aplikace na dané stanici jsou vyvolány dialogy pro základní nastavení aplikace ještě před jejím spuštěním, to se týká nastavení jazyka a počtu monitorů. V obou případech je zapotřebí vybrat některou z nabízených možností a pokračovat tlačítkem **OK** nebo **POUŽÍT**. Více o nastavení monitorů se dozvíte v části o lokálním nastavení aplikace, kde lze tyto volby kdykoliv změnit.

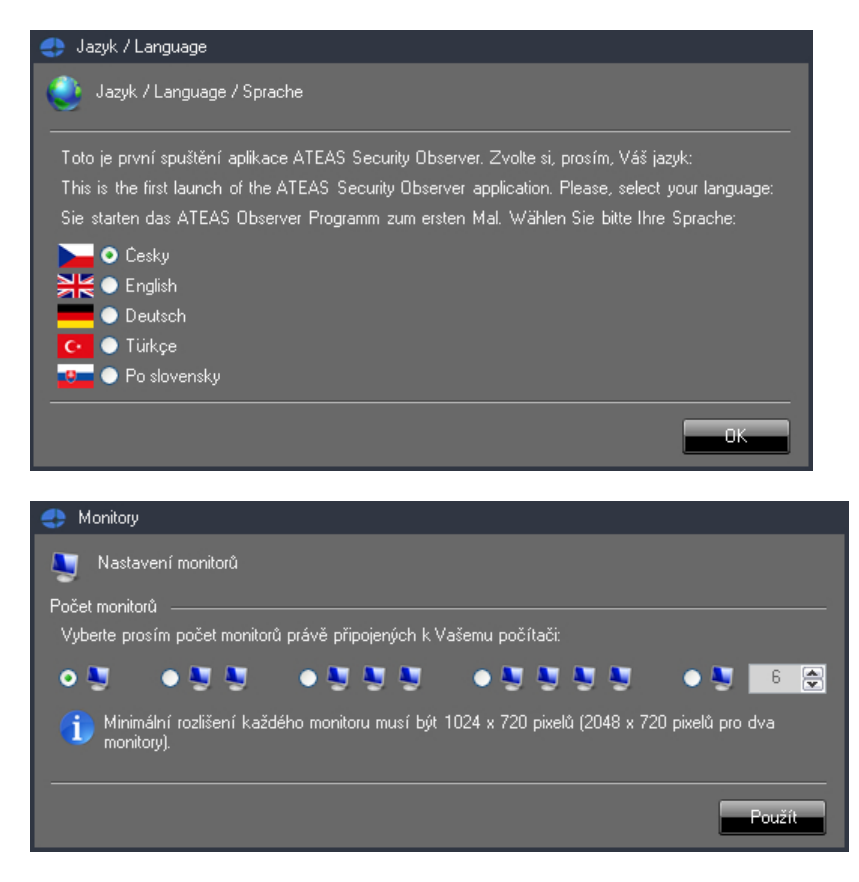

Po spuštění klientské aplikace ATEAS Security Observer bude systém vyžadovat zadání uživatelského jména, hesla a serveru pro přihlášení. V systému je předdefinován administrátorský účet **admin** s heslem **admin**. Systém neakceptuje shodu uživatelského jména a hesla a vynutí si při prvním přihlášení změnu hesla na jiné. Do pole server je možné zadat IP adresu nebo název serveru, kde je zprovozněn administrační server ATEAS Security. Po úspěšném přihlášení je název nebo adresa serveru uložena a není nutné ji příště znovu zadávat.

Klientská aplikace si pamatuje poslední přihlášení a při opětovném přihlášení je nejen automaticky vyplněna hodnota serveru pro přihlášení, ale také je k dispozici seznam naposledy použitých serverů. Ze seznamu je možné vybrat libovolnou položku anebo je možné využít automatického doplňování při psaní z klávesnice. Rozbalovací seznam je vždy seřazen podle data přihlášení k serverům a to sestupně od naposledy použitých názvů či adres.

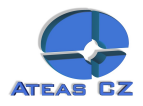

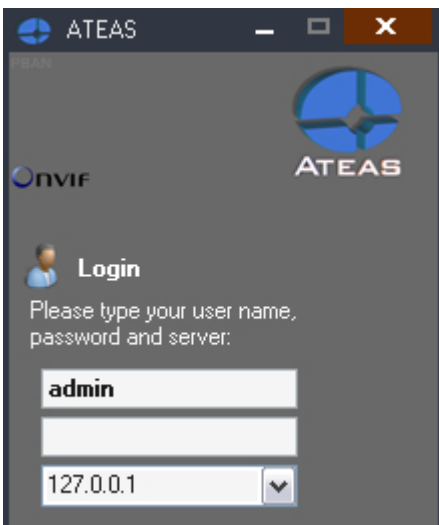

Pokud se Vám nepodaří přihlásit do systému, aplikace vždy zobrazí důvod neúspěšného přihlášení, jak ukazuje následující obrázek:

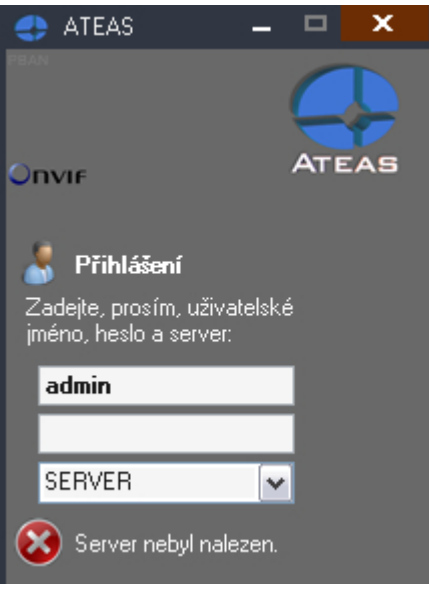

Mezi nejčastější důvody pro neúspěšné přihlášení do systému patří:

- chybně zadané uživatelské jméno anebo heslo, u hesel jsou vždy rozlišována velká a malá písmena (jsou case sensitive), administrátor systému má možnost provést reset Vašeho hesla,
- chybná adresa nebo název serveru,
- problémy s připojením do sítě,
- překročení limitu současných přístupů do systému dle aktuální licence,
- neplatná (stará) verze klientské aplikace,
- duplicitní přihlášení.

Systém neakceptuje shodu uživatelského jména a hesla a vynutí si tudíž po Vašem prvním přihlášení pod účtem admin změnu Vašeho administrátorského hesla (stejně tak si vynutí změnu hesla uživatelem po jeho resetu administrátorem nebo při prvním přihlášení u nového uživatelského účtu). Pro nové heslo do systému platí některá pravidla, která je nutné mít na paměti:

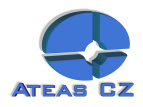

- minimální délka hesla je 4 znaky (pokud administrátor systému neupravil uživatelskou politiku tak, aby minimální délka byla vyšší nebo aby požadované heslo bylo silné),
- u hesel se rozlišují velká a malá písmena,
- není možné zadat heslo shodné s uživatelským jménem (bez respektu na velká a malá písmena).

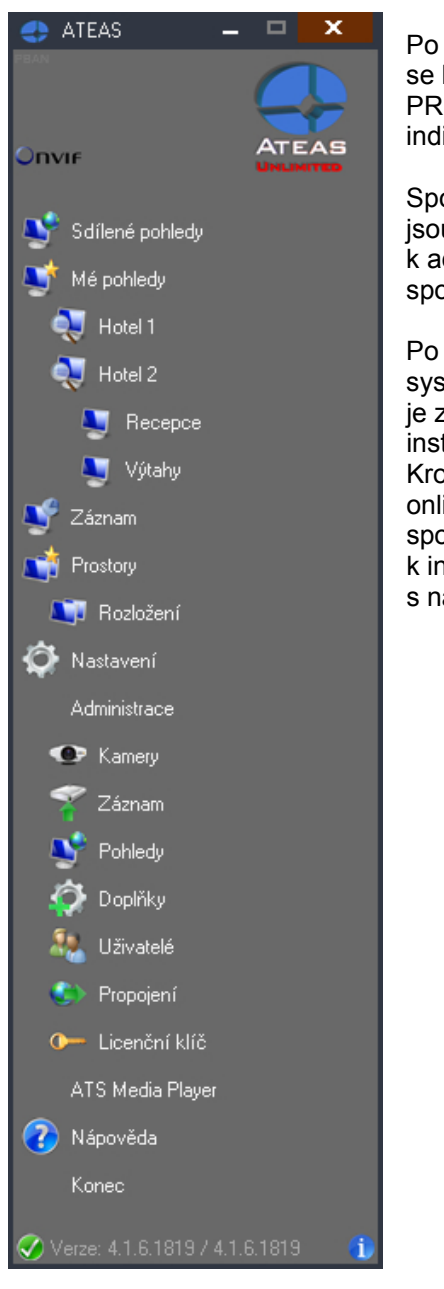

Po úspěšném přihlášení se objeví hlavní nabídka aplikace, zobrazí se logo odpovídající aktuálně instalované edici produktu (HOME, PROFESSIONAL, UNLIMITED) a ve spodní části se objeví zelený indikátor spojení s administračním serverem.

Spojení ke všem kamerovým serverům a k administračnímu serveru jsou udržována automaticky a při rozpadu se obnovují, spojení k administračnímu serveru je indikováno symbolem v levém spodním rohu v okně hlavní nabídky.

Po prvním spuštění klientské aplikace administrátorem je nutné do systému zadat licenční číslo, které umožní další práci. Licenční číslo je zadáváno centrálně pro celý systém a není nutné ho zadávat při instalaci žádné další klientské aplikace či kamerového serveru. Kromě licenčního čísla je třeba také získat aktivační klíč a to buď online pomocí tlačítka **ZÍSKAT** nebo pomocí odkazů uvedených ve spodní části okna. V každém případě je však nutný přístup k internetu a k serverům ATEAS (nikoliv však nutně z počítačů s nainstalovaným programovým vybavením ATEAS).

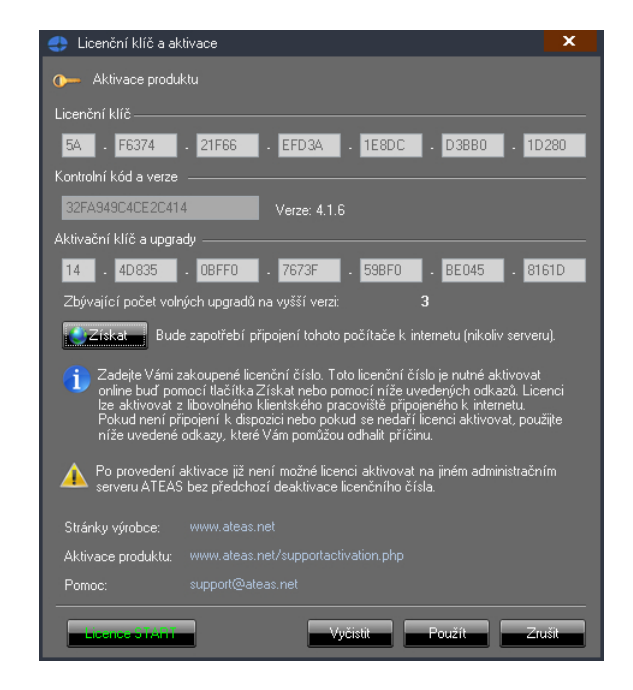

Platné licenční číslo je nutné přepsat z licenčního štítku nebo z aktivačního e-mailu. Pokud nezadáte správné licenční číslo anebo aktivační kód, nebude možné pokračovat v práci. Více se dočtete v kapitole o aktivaci produktu v dokumentaci na adrese Vašeho administračního serveru.

Tlačítkem **ZRUŠIT** lze ukončit tento dialog bez zadání licenčního čísla.

 Upozornění: Pokud v systému není ještě zadáno žádné licenční číslo, povede tlačítko **ZRUŠIT** k ukončení klientské aplikace.

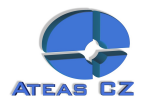

<span id="page-16-0"></span>Od verze 4.0.0 je k dispozici také tlačítko **Licence START**, pomocí kterého je možné zdarma používat ostrou verzi produktu pro jeden kamerový server, maximálně 4 kamery a jeden současný klientský přístup odkudkoliv bez jakýchkoliv dalších omezení této START verze.

## **2.2. Informace o verzi**

Ve spodní části okna s hlavní nabídkou se v pravém spodním rohu nachází ikona se symbolem informace (vedle indikátoru spojení s administračním serverem a informace o aktuální verzi). Pokud je počítač, na kterém je spuštěna klientská aplikace, současně připojen k internetu, je možné kliknutím na tuto ikonu ověřit nejvyšší dostupnou verzi platformy ATEAS.

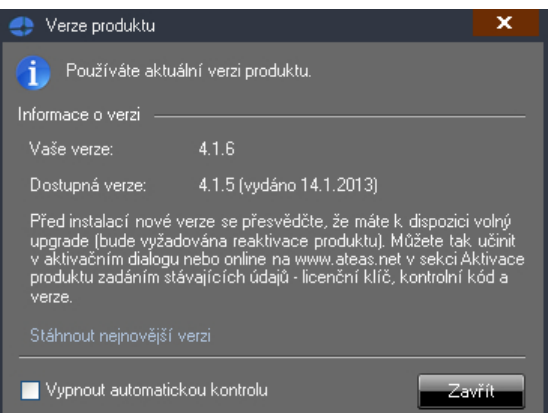

Klientská aplikace kontaktuje servery ATEAS a zjistí aktuálně dostupnou nejvyšší verzi a datum jejího vydání. Dále se Vám také zobrazí informace, zdali používáte aktuální nebo starší verzi produktu. Ve spodní části se nachází odkaz na webové stránky ATEAS, ze kterých je možné po přihlášení pomocí údajů ATEAS Login provést stažení nejnovějšího obrazu instalačního média.

Implicitně je klientská aplikace nastavena tak, že je kontrola nové verze prováděna automaticky, na novou verzi tedy budete upozorněni. Tuto automatickou kontrolu lze vypnout zaškrtnutím příslušné volby při spodním okraji okna a kliknutím na tlačítko **ZAVŘÍT**.

Poznámka: Novou verzi můžete po instalaci úspěšně aktivovat pouze tehdy, máte-li na ní nárok (volné aktualizace po nákupu licenčního čísla či samostatná smlouva o podpoře produktu PMA).

 Poznámka: Ve spodní části okna hlavní nabídky aplikace jsou po přihlášení k dispozici označení verze klientské aplikace a za ním následuje označení verze systému, ke kterému se uživatel přihlásil. Od verze 4.0.2 výše je klientská aplikace zpětně kompatibilní a může přistupovat ke starším verzím systému, ne však starším než 4.0.1.

### **2.3. Offline přihlášení**

Pokud je administrační server systému nedostupný, je možné vstoupit do systému offline (tedy bez vytvoření spojení s administračním serverem systému). Aplikace tuto možnost nabídne poté, co není možné vytvořit spojení s administračním jádrem systému anebo pokud dojde k vyčerpání přednastaveného počtu pokusů o přihlášení v případě automatického přihlášení.

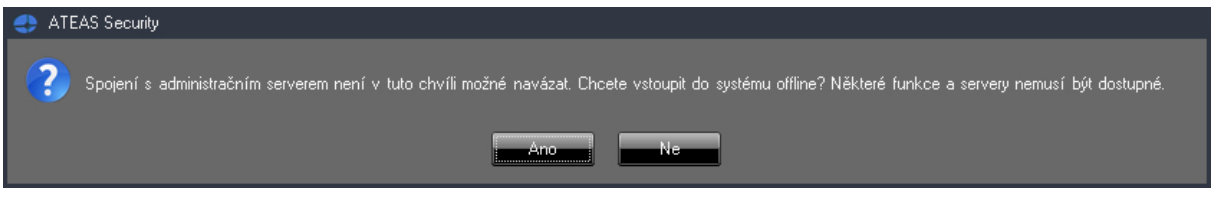

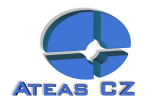

<span id="page-17-0"></span>Pokud zvolíte tlačítko **ANO** a pokud jste zadali správné uživatelské jméno a heslo, budete moci vstoupit do systému offline. Při offline přihlášení je uživateli přidělena poslední dostupná sada oprávnění a omezení.

 Poznámka: Z tohoto důvodu nebude offline přihlášení možné, pokud na dané stanici nedošlo v minulosti ke korektnímu přihlášení online.

Po offline přihlášení do systému jsou k dispozici vždy alespoň funkce pro práci s lokální databází snímků a lokálně uloženými sekvencemi, které byly exportovány ze záznamových databází kamerových serverů. V edici UNLIMITED je navíc možné, že budete moci přistupovat online k některým kamerovým serverům v systému včetně živého přístupu ke kamerám a jejich záznamu. Tuto možnost však musí povolit administrátor systému. Více viz subkapitola Základní správa serverů.

#### **2.4. Hlavní menu aplikace**

Hlavní nabídka aplikace se zobrazí po úspěšném přihlášení a má následující položky a význam:

**Sdílené pohledy** – pohledy definované administrátorem s přístupem všech uživatelů.

**Mé pohledy** – pohledy definované uživatelem bez přístupu ostatních uživatelů.

**Záznam** – přístup k záznamu z kamer.

**Prostory** – nepovinná položka obsahující rozložení více dohledových oken včetně pohledů či mapového okna, aktivuje se v části nastavení pracovních prostorů.

**Video stěna** – nepovinná položka zpřístupňující ovládání video stěny či vzdálených monitorů, pokud je v systému administrátorem video stěna vytvořena.

**Nastavení** – lokální nastavení stanice.

**Administrace** – možnost správy kamer a jejich nastavování, správa záznamu, pohledů a video stěny, doplňků, uživatelů, oprávnění, serverů, integrační možnosti, upgrade licenčního čísla (aktivace).

**Nápověda** – otevře dokumentaci k produktu.

**Konec** – ukončení aplikace.

#### **2.5. Automatické startování aplikací**

Služby ATEAS Administrator a ATEAS Server jsou po instalaci nastaveny na automatické spouštění a nevyžadují žádnou uživatelskou obsluhu.

Klientskou aplikaci ATEAS Observer lze pomocí lokálního nastavení také spouštět automaticky po startu Windows a automaticky přihlásit konkrétního uživatele. Navíc lze pomocí automatického načtení pracovního prostoru zajistit otevření definovaných pohledů a jejich umístění na příslušné monitory. Více viz kapitola o lokálním nastavení.

Upozornění: Při automatickém přihlášení uživatele je nutné dbát zvýšené opatrnosti. Automaticky přihlášený uživatel nemusí zadávat své heslo a jeho účet tak může být zneužit. Proto je vhodné používat automatické přihlášení pro univerzální uživatele s nízkými oprávněními.

#### **2.6. Protokoly**

Po instalaci libovolné aplikace systému ATEAS Security je v systému vytvořen nový událostní protokol s názvem ATEAS, do kterého jsou zapisovány veškeré důležité okolnosti běhu aplikací. Tento protokol je dostupný v Ovládacích panelech, Nástrojích pro správu, Prohlížeč událostí. V případě havárie nebo nestandardního chování systému protokol může obsahovat důležité diagnostické údaje.

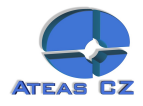

Kromě logování do tohoto systémového protokolu spravovaného Windows, obsahuje ATEAS Security vlastní systémový log dostupný v části administrace uživatelů s možností historického náhledu, filtrování a okna živého náhledu (live spy).

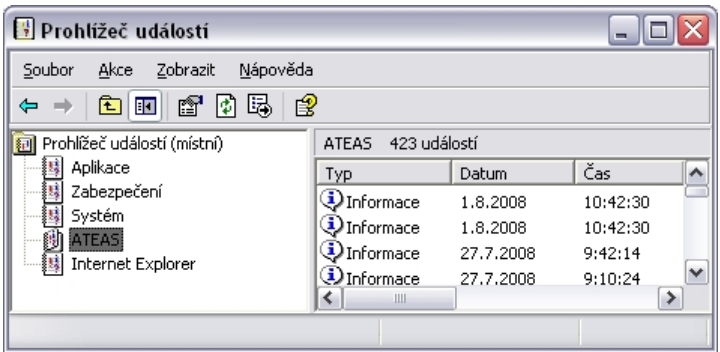

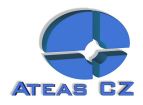

# Kapitola 3 - Pomoc

## **3.1. Dokumentace a nápověda**

V podnabídce nápověda jsou k dispozici tři odkazy.

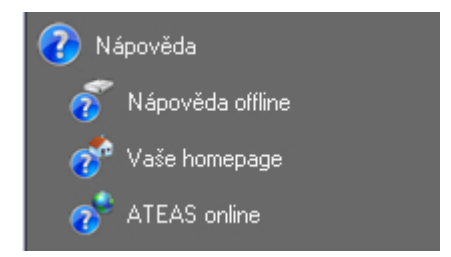

Nápověda offline otevírá offline uloženou kompletní dokumentaci k produktu ve formátu PDF či CHM. Odkaz Vaše home page otevře ve Vašem výchozím internetovém prohlížeči domovskou stránku administračního serveru (není nutné připojení k internetu), na které jsou k dispozici vedle kompletní dokumentace v tiskové kvalitě také některé další dokumenty a také instalátory aplikací systému.

Posledním odkazem (nutné připojení k internetu) je domovská stránka výrobce systému s kontaktními údaji a s možností přihlášení ke službě ATEAS Update s přístupem k technickému helpdesku.